**Leggere sempre le istruzioni prima dell'uso Always read the instructions before the installation** 

# YOSHI<sup>®</sup> *VIRTUAL REM*

**Remote Monitoring System MANUALE CONFIGURAZIONE CONFIGURATION MANUAL**

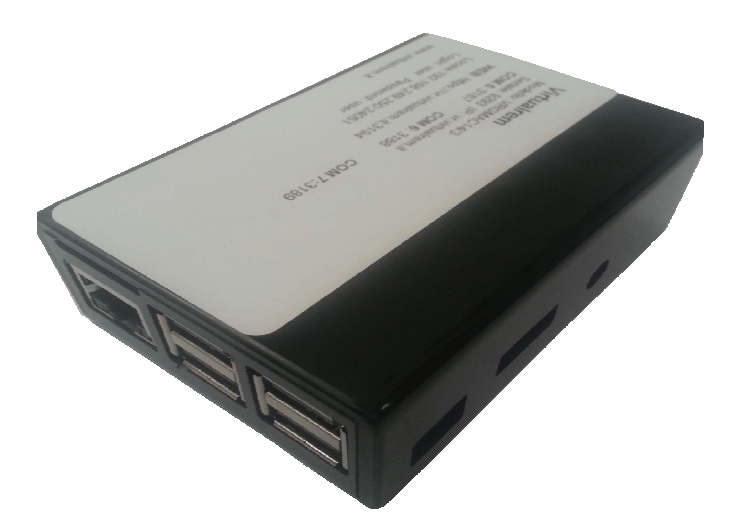

**Questo manuale è rivolto solo a personale specializzato. Tecnocasa Srl declina ogni responsabilità in caso di danni derivanti da uso improprio o superficiale lettura delle informazioni ivi contenute.** 

*This manual is intended for trained personnel only. Tecnocasa Srl declines any responsibility in case of damage whatsoever caused by improper use or partial reading of the information within* 

# **INDICE - INDEX**

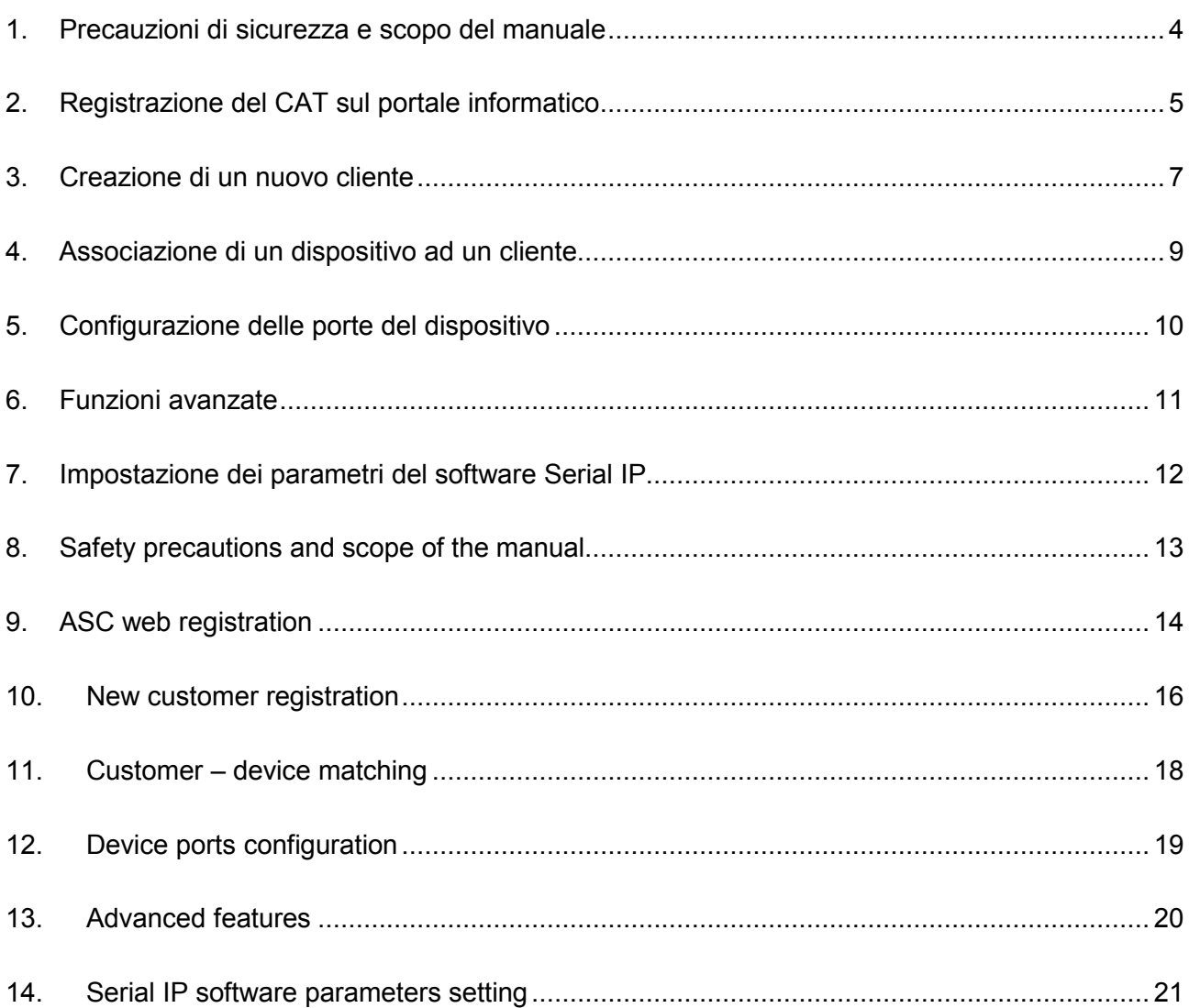

Italiano

Le specifiche, i disegni e le informazioni nel presente manuale possono variare senza preavviso.

# 1. Precauzioni di sicurezza e scopo del manuale

I simboli seguenti sono usati per evidenziare le indicazioni importanti di questo manuale. Bisogna sempre leggere, capire e seguire tutte le informazioni.

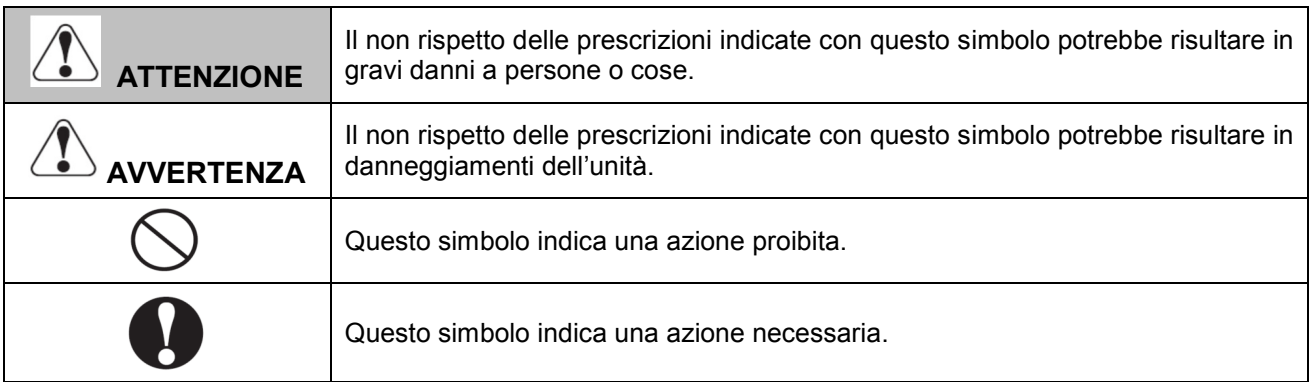

Il presente manuale descrive la procedura necessaria per configurare i dispositivi Virtual rem.

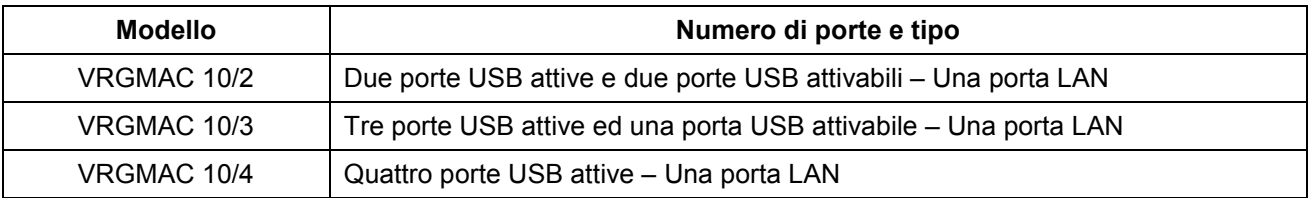

La registrazione del Centro di Assistenza Tecnica (CAT) sul portale informatico Virtual rem è obbligatoria per l'attivazione del dispositivo.

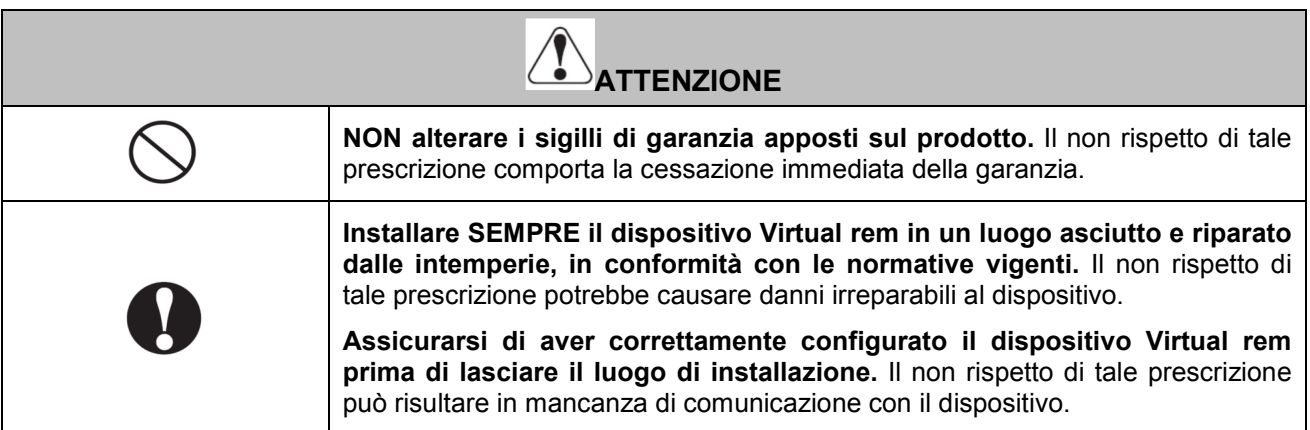

# 2. Registrazione del CAT sul portale informatico

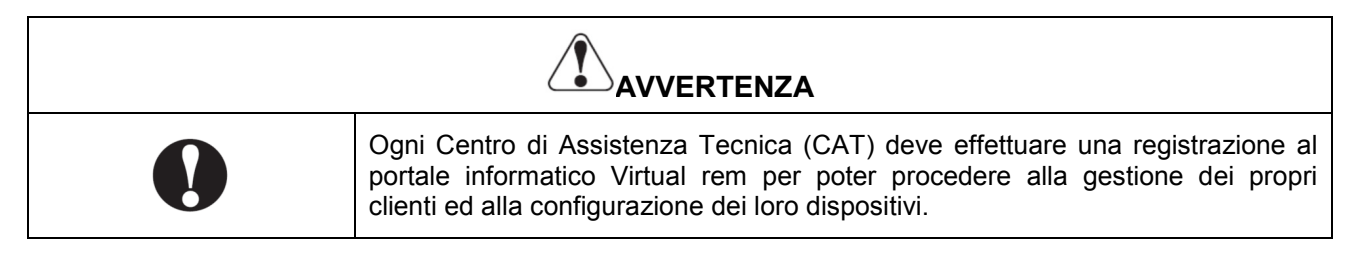

Oltre alle funzioni di base, che consentono al CAT di creare un proprio account, gestire i propri clienti e configurare i loro dispositivi, il portale informatico mette a disposizione funzioni avanzate, quali la ricerca dei parametri di collegamento di ciascun dispositivo, la modifica di alcune caratteristiche del dispositivo stesso, la tipologia di dispositivo e la documentazione tecnica di tutti i modelli presenti e passati di Virtual Rem.

Il portale informatico viene raggiunto digitando l'indirizzo www.virtualrem.it

La figura sottostante mostra la schermata di accesso al sito web. Per la scelta della lingua, selezionare *"Versione Italiano"* oppure *"English Version".* 

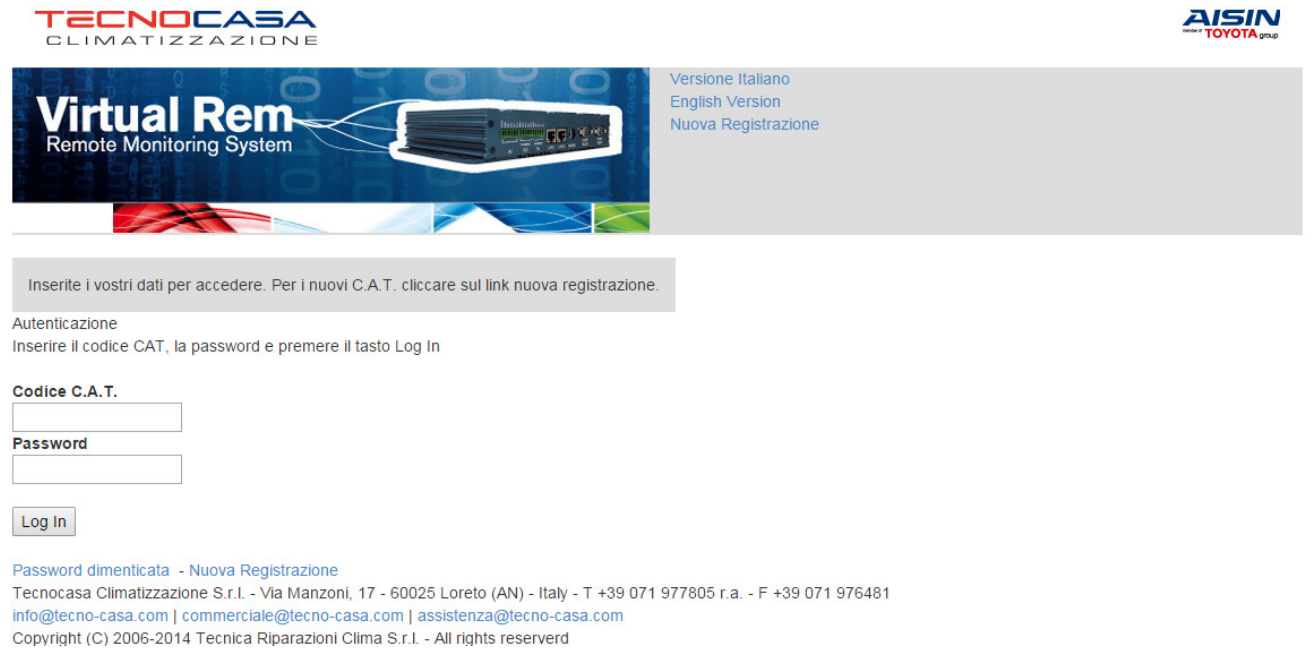

Figura 1: Pagina di accesso al portale informatico

Nel caso di accessi successivi, inserire le proprie credenziali nei campi *"Codice C.A.T."* e *"Password"* e selezionare *"Log In"* 

Nel caso di primo accesso e di mancanza di credenziali, selezionare *"Nuova registrazione"*. Compilare tutti i campi e completare la registrazione selezionando *"Conferma".* 

Verrà generato un codice CAT che deve essere conservato insieme con la password scelta, per gli accessi successivi. In caso di smarrimento delle credenziali di accesso, sarà possibile recuperale selezionando "Password dimenticata" dalla schermata di accesso del portale. Un messaggio di ripristino sarà inviato all'indirizzo di posta elettronica specificato in fase di registrazione.

La figura sottostante mostra la scheda di registrazione di un nuovo CAT.

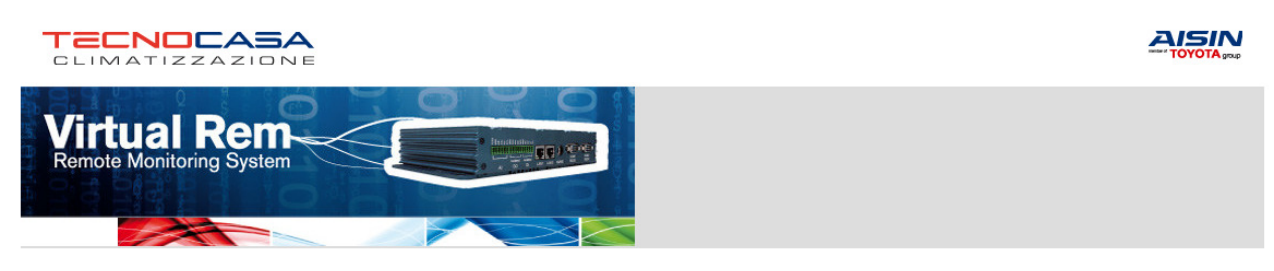

Cat: Nuovo utente -> Registrazione nuovo cat

Inserire i dati richiesti e premere Conferma. I campi con \* sono obbligatori. Conservare la password scelta. Potrà comunque essere cambiata al successivo accesso. Home page

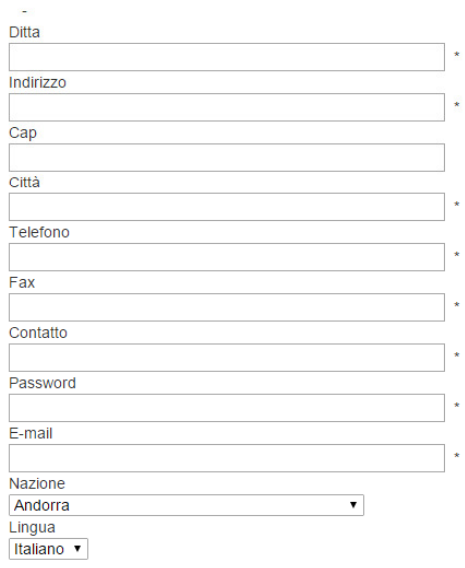

Conferma THome<br>Tecnocasa Climatizzazione S.r.l. - Via Manzoni, 17 - 60025 Loreto (AN) - Italy - T +39 071 977805 r.a. - F +39 071 976481 info@tecno-casa.com | commerciale@tecno-casa.com | assistenza@tecno-casa.com Copyright (C) 2006-2014 Tecnica Riparazioni Clima S.r.l. - All rights reserverd

Figura 2: Pagina di registrazione CAT al portale informatico

La richiesta di registrazione del nuovo CAT sarà soggetta ad approvazione da parte dell'amministratore del portale.

L'avvenuta approvazione viene comunicata al CAT attraverso un messaggio di posta elettronica.

# 3. Creazione di un nuovo cliente

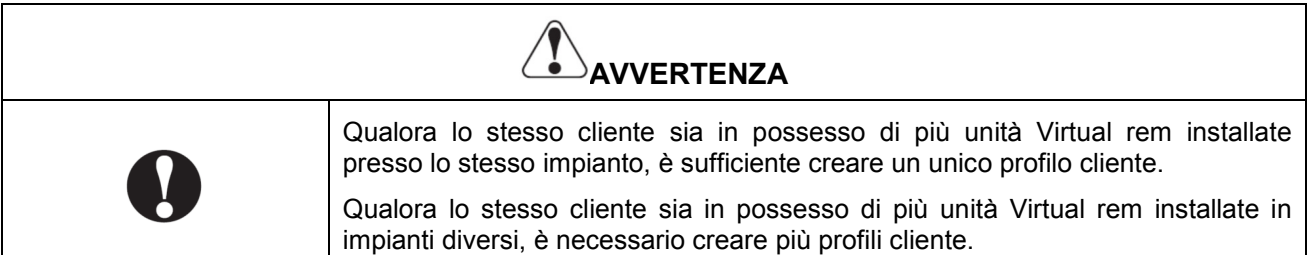

Dopo aver effettuato l'accesso al portale dalla schermata principale, selezionare *"Nuovo cliente"*  dal menu principale, come mostrato in figura.

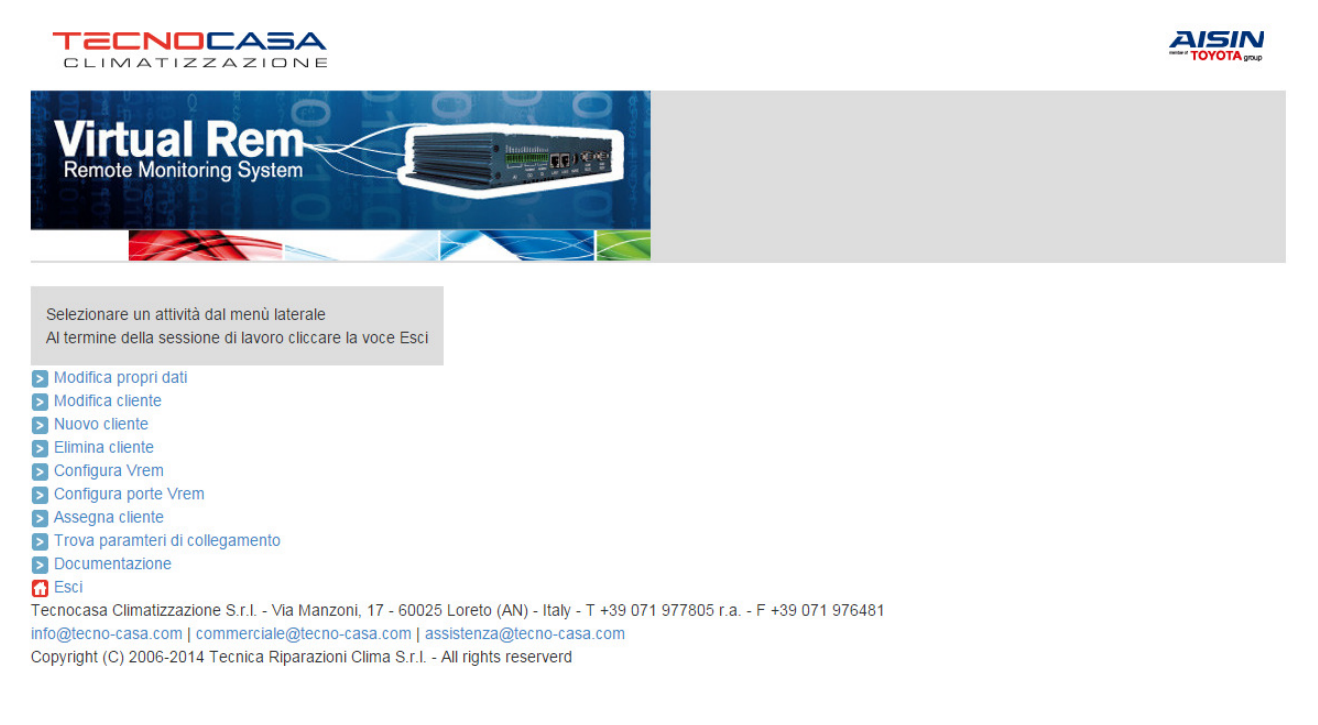

Figura 3: Schermata principale

Compilare accuratamente la scheda di registrazione di un nuovo cliente e selezionare *"Conferma"*. Viene generato un codice cliente da conservare per la successiva fase di assegnazione del dispositivo Virtual rem.

In caso di smarrimento, il codice cliente può essere recuperato selezionando *"Modifica cliente"* e successivamente, senza inserire alcun dato nei campi di ricerca, selezionando *"Cerca"*, come mostrato in figura sottostante

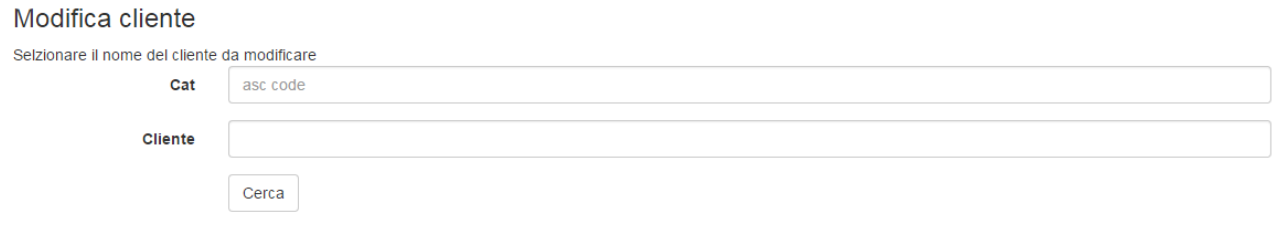

Figura 4: Ricerca elenco clienti

La figura sottostante mostra la scheda di registrazione di un nuovo cliente.

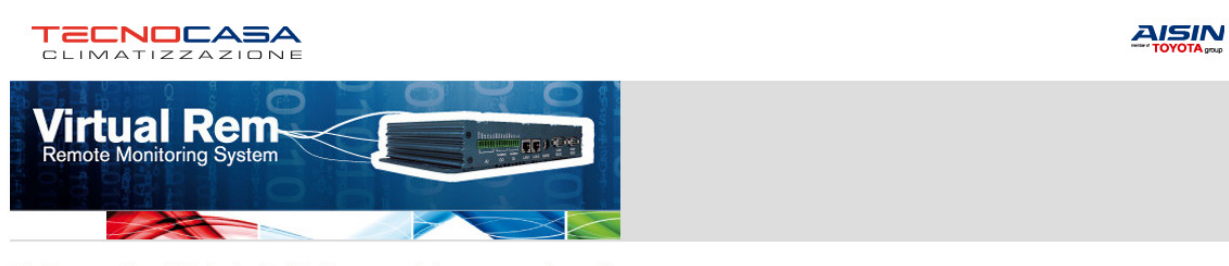

Cat: Tecnocasa (Amministratore) -> Registrazione nuovo cliente per assegnazione codice

Questa procedura consente di registrare un nuovo cliente. Ad inserimento completato verrà fornito il codice cliente che, inserito assieme al codice CAT, permetteranno di<br>configurare il virtualrem. Inserire i dati richiesti Home page

 $M$ omo  $\dot{x}$ 

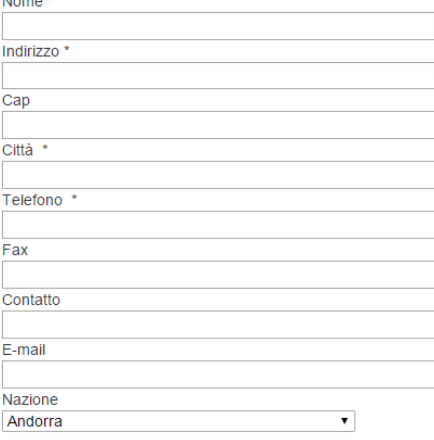

#### Conferma

 $\Box$ Home Tecnocasa Climatizzazione S.r.l. - Via Manzoni, 17 - 60025 Loreto (AN) - Italy - T +39 071 977805 r.a. - F +39 071 976481 info@tecno-casa.com | commerciale@tecno-casa.com | assistenza@tecno-casa.com

Copyright (C) 2006-2014 Tecnica Riparazioni Clima S.r.l. - All rights reserverd

Figura 5: Pagina di registrazione cliente al portale informatico

### 4. Associazione di un dispositivo ad un cliente

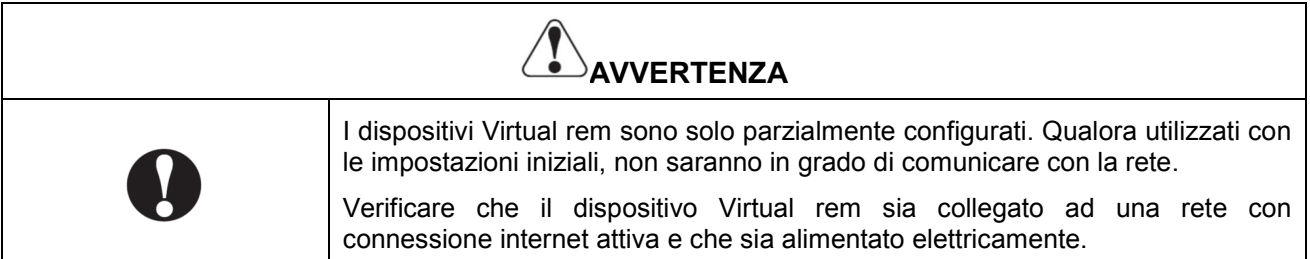

Questa procedura consente di abilitare il dispositivo Virtual rem alla trasmissione dei dati. Dalla schermata principale selezionare *"Assegna cliente"*. Il sistema chiede il codice Virtual rem, che corrisponde con il numero seriale del dispositivo, stampato sull'etichetta stessa. Dopo aver inserito il codice nell'apposita casella, selezionare *"Cerca",* come mostrato nella figura sottostante

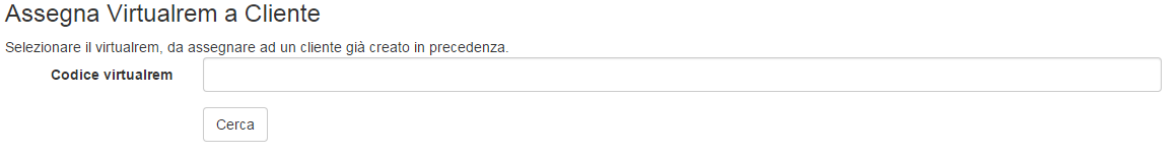

Figura 6: Inserimento codice Virtual rem

Il numero seriale del dispositivo Virtual rem comparirà in una lista in caratteri blu. Selezionarlo, come mostrato in figura sottostante. Se la lista è vuota, contattare l'amministratore del portale.

| Lista Virtualrem   |                 |                |                    |                    |  |  |  |
|--------------------|-----------------|----------------|--------------------|--------------------|--|--|--|
| <b>Codice Vrem</b> | Cat             | <b>Cliente</b> | <b>Descrizione</b> | Indirizzo pubblico |  |  |  |
| <b>XXXX</b>        | <b>Nome CAT</b> | Nome cliente   |                    | vr. virtualrem.it  |  |  |  |

Figura 7: Selezione del dispositivo Virtual rem

Inserire il codice cliente a cui associare il dispositivo Virtual rem nel campo *"Codice cliente"*, aggiungendo se necessario dettagli e precisazioni nel campo *"Descrizione" e* selezionando *"Conferma"* al termine, come mostrato in figura sottostante.

والسادا والأ

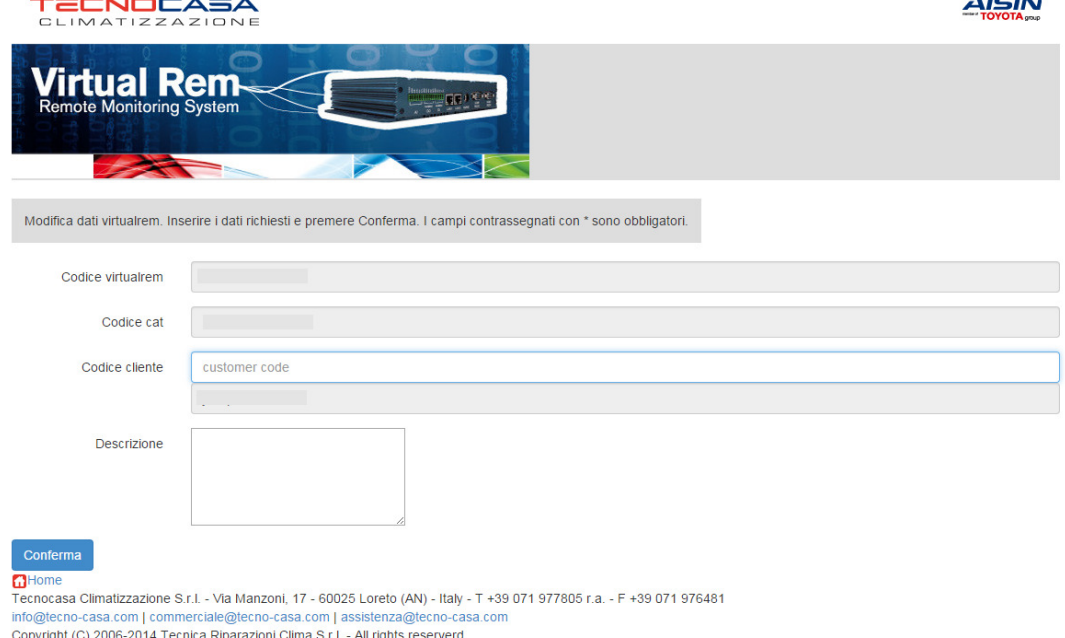

Figura 8: Schermata di assegnazione

 $\overline{a}$  and  $\overline{a}$ 

# 5. Configurazione delle porte del dispositivo

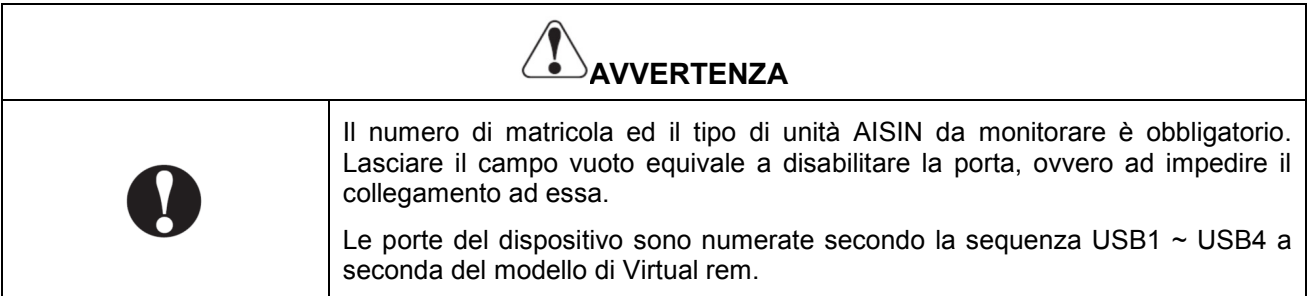

Questa procedura consente di finalizzare l'inizializzazione del dispositivo Virtual rem e renderlo pronto all'uso. Dalla schermata principale selezionare *"Configura porte Vrem"*. Il sistema chiede di inserire uno tra codice Virtual rem, codice CAT o codice cliente. Dopo aver inserito il codice nell'apposita casella, selezionare *"Cerca",* come mostrato nella figura sottostante

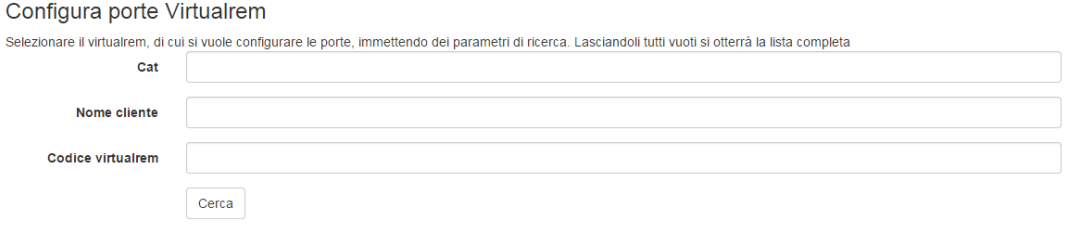

Figura 9: Selezione del dispositivo da configurare

Anche in questo caso, il numero seriale compare in una lista in caratteri blu. Selezionarlo e compilare i campi associati alle porte da abilitare, come mostrato in figura sottostante

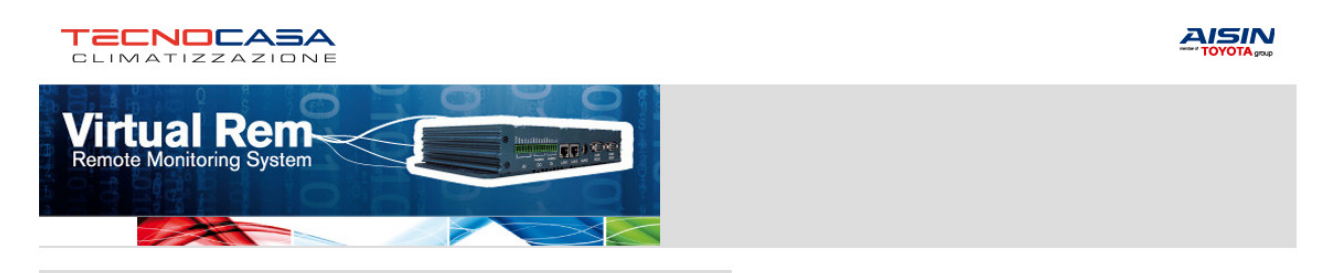

Inserire il numero di matricola della macchina ed il tipo di macchina. Al termine premere ok Note: S0 è la seriale fisica (se presente), USB0 è la prima seriale usb, USB1 è la seconda, ecc Se non viene inserito il numero matricola la porta corrispondente viene disabilitata

# Lista porte

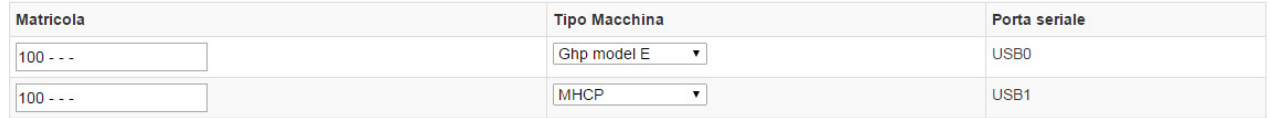

 $\Box$ Home

Tecnocasa Climatizzazione S.r.l. - Via Manzoni, 17 - 60025 Loreto (AN) - Italy - T +39 071 977805 r.a. - F +39 071 976481 info@tecno-casa.com | commerciale@tecno-casa.com | assistenza@tecno-casa.com Copyright (C) 2006-2014 Tecnica Riparazioni Clima S.r.l. - All rights reserverd

Figura 10: inserimento del tipo di unità e della matricola

I dati vengono trasferiti immediatamente dal database centrale al dispositivo ed il trasferimento è confermato dalla scritta *"Telecaricamento eseguito"*.

# 6. Funzioni avanzate

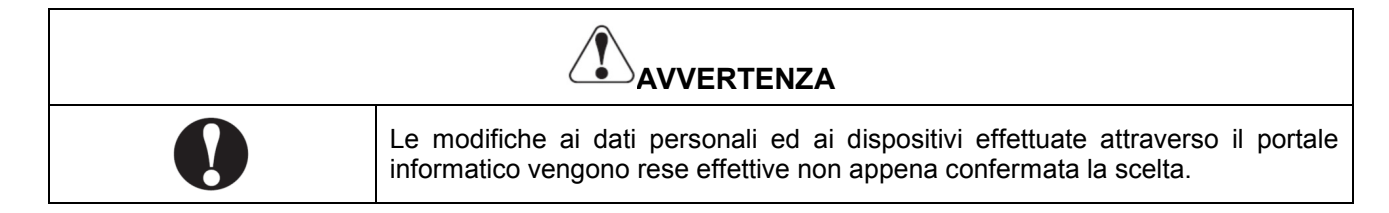

#### • **Modifica dati personali**

Questa funzione consente di cambiare i dati inseriti. In particolare è possibile modificare l'indirizzo email a cui mandare le notifiche e la password di accesso. Lasciando vuoto il campo *"Password"* il sistema non esegue alcuna modifica. Al termine della modifica selezionare *"Conferma"*.

#### • **Modifica cliente**

Questa funzione consente di cambiare l'anagrafica di un cliente. Lasciando vuoto il campo *"Cliente"* e selezionando *"Cerca"* comparirà la lista completa di tutti i propri clienti. Selezionare quello da modificare e procedere alla modifica degli elementi necessari. Al termine della modifica selezionare *"Conferma"*.

#### • **Elimina cliente**

Questa funzione consente di eliminare uno o più clienti dalla propria lista. L'eliminazione può essere eseguita solo se al cliente da eliminare non è associato un dispositivo Virtual rem. In caso contrario, il sistema renderà impossibile la cancellazione. Per confermare la scelta, selezionare *"Conferma"*.

#### • **Configura Virtual rem**

Questa funzione consente di modificare il codice cliente e la descrizione associati al dispositivo Virtual rem. Utilizzare questa funzione nel caso in cui un dispositivo debba essere associato ad un altro cliente o nel caso in cui si debba procedere alla successiva cancellazione del cliente. Al termine della modifica selezionare *"Conferma"*.

#### • **Trova parametri di collegamento**

Questa funzione consente di reperire i dati necessari alla configurazione del software di emulazione della porta seriale. In particolare, i parametri caratteristici sono un indirizzo internet ed un numero di porta. Lasciando vuoti i campi di ricerca e selezionando *"Cerca"*, il sistema elenca tutti i dispositivi Virtual rem associati al proprio codice CAT.

# 7. Impostazione dei parametri del software Serial IP

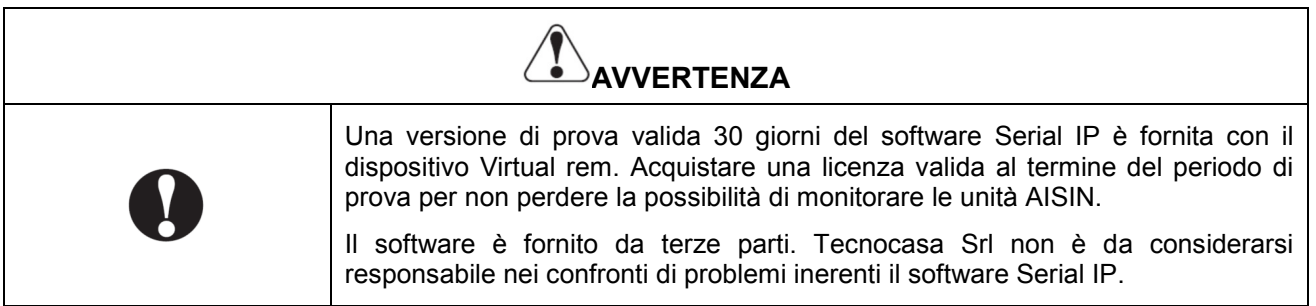

I parametri necessari a configurare il software di emulazione della porta seriale sono:

- Indirizzo internet del dispositivo Virtual rem;
- Porta di collegamento;
- Scelta del protocollo di comunicazione Telnet
- Abilitazione dell'emulazione DSR con modalità Track connection
- Abilitazione dell'emulazione DCD con modalità Track connection
- Abilitazione dell'emulazione CTS con modalità Track connection

La figura sottostante mostra la schermata di configurazione del software Serial IP

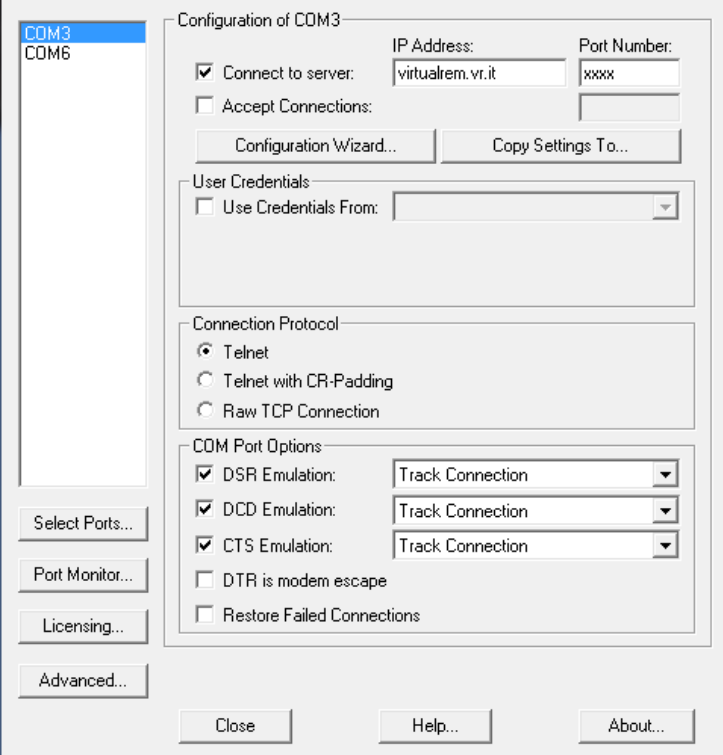

Figura 11: Schermata di configurazione del Serial IP

# 8. Safety precautions and scope of the manual

The following symbols are used to indicate important instructions. Always read, understand and follow instructions carefully.

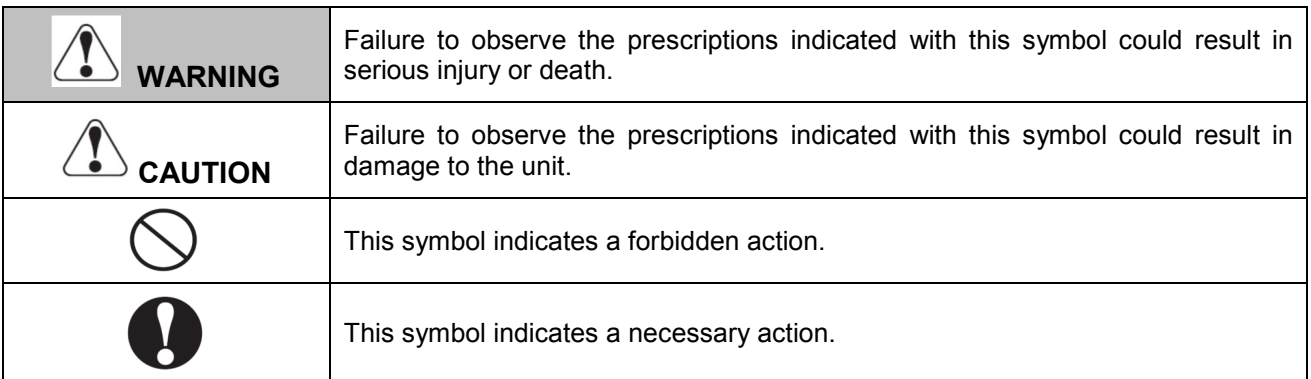

This manual describes all the needed procedures to configure Virtual rem devices.

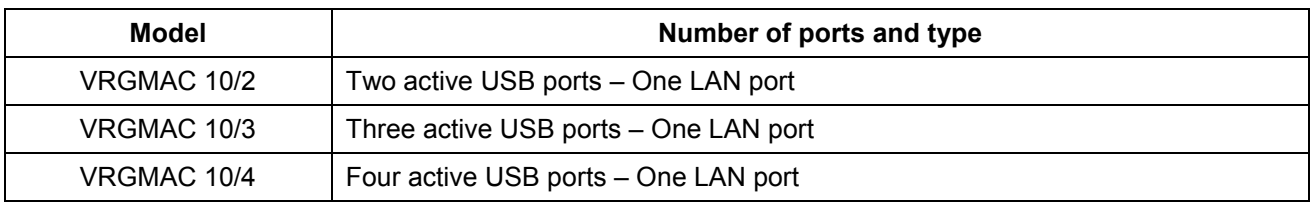

Prior to be allowed to activate one device, each Authorised Service Centre (ASC) must sign in to the Virtual rem website.

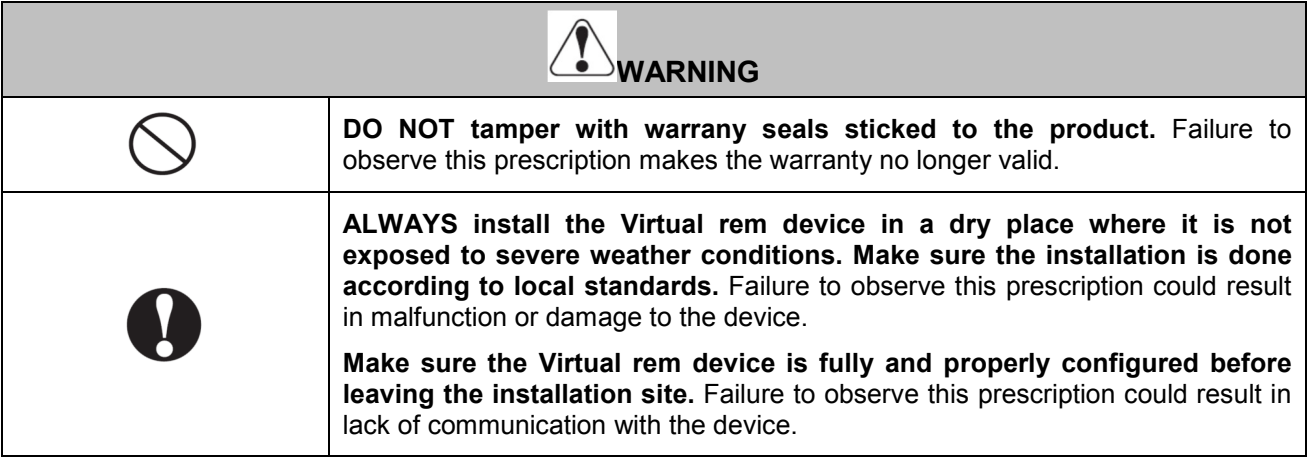

# 9. ASC web registration

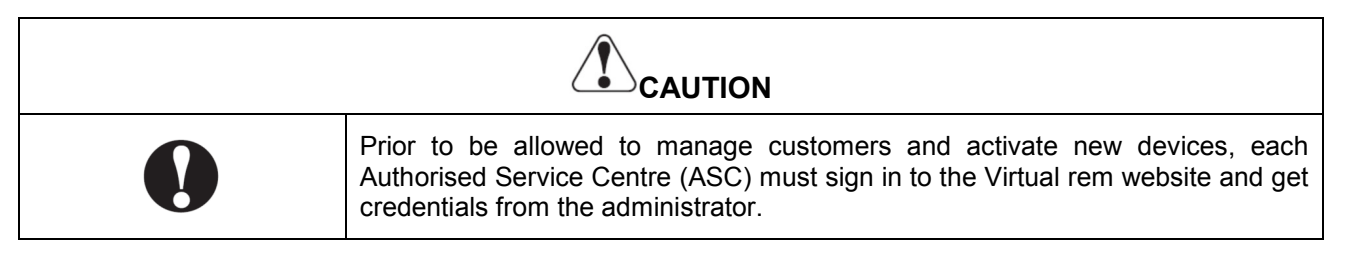

The web site provides important features of the Virtual rem device, such as connection parameters, type of device, technical documentation of present and previous versions. Moreover, the ASC can create a new account, manage customers and configure devices through the website.

The website can be reached by typing the address www.virtualrem.it

The picture below shows the log in page of the website. Language can be selected within Italian and English by selecting *"Versione Italiano"* or else *"English Version".*

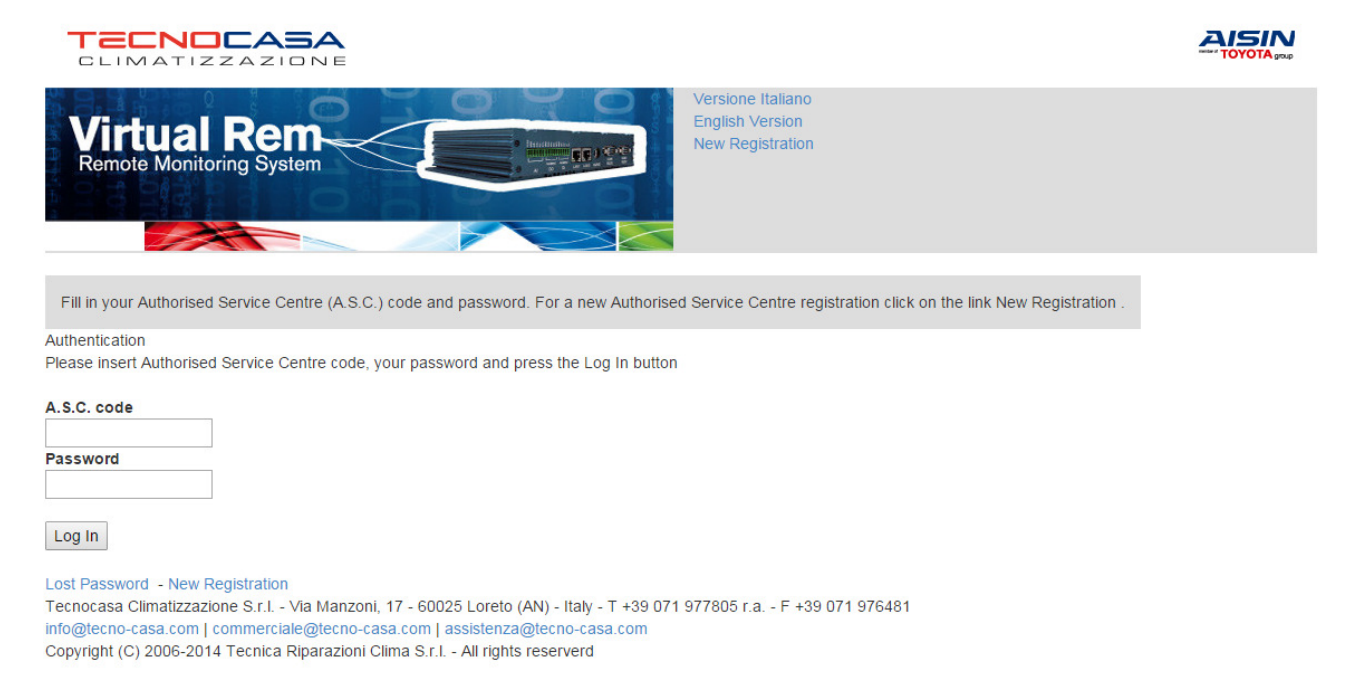

Picture 1: Web site log in page

In case of log in, when having received credentials, fill in the fields marked *"ASC code"* and *"Password"* and then select *"Log In"*

In case of first log in, credentials must be generated. Select *"New registration"*.

Fill in all required entry fields and finalise the registration by selecting *"Confirm".*

The system will automatically generate an ASC code, which has to be preserved with the chosen password. In case credentials are lost or forgotten, it is possible to recover them by selecting *"Lost password"* from the main page of the website. An email containing recovery instructions will be sent to the address which was previously stored during the registration.

The picture below shows the ASC registration page of the website.

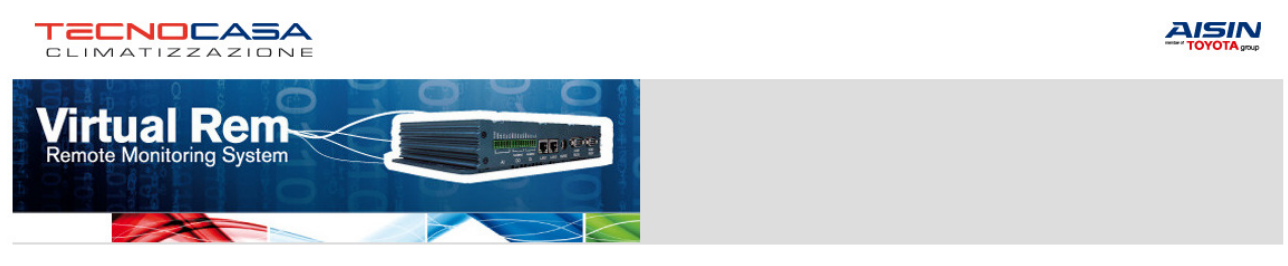

ASC: New user -> New ASC Registration

Fill in with the requested information and press Confirm. Fields marked with \* are compulsory. Please take note of the password, which can be changed at any time. Home page

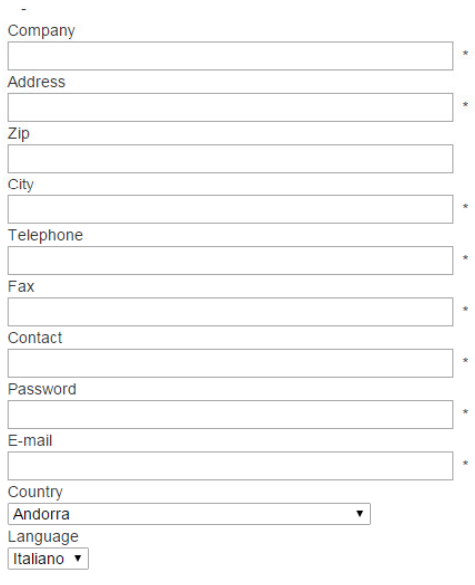

Confirm **CHome** 

Tecnocasa Climatizzazione S.r.l. - Via Manzoni, 17 - 60025 Loreto (AN) - Italy - T +39 071 977805 r.a. - F +39 071 976481 info@tecno-casa.com | commerciale@tecno-casa.com | assistenza@tecno-casa.com Copyright (C) 2006-2014 Tecnica Riparazioni Clima S.r.l. - All rights reserverd

Picture 2: ASC registration page

Each new ASC registration request will have to be approved by the website administrator. Once approved, the ASC receives a confirmation email.

The approval may take more than 24 hours. Make sure this procedure is carried out in advance.

# 10. New customer registration

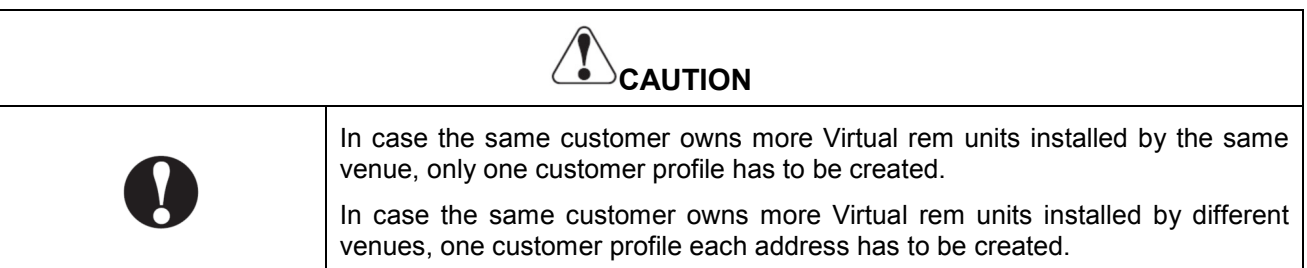

Log in to the web site and from the home page select, *"New customer"*, as shown in the picture below.

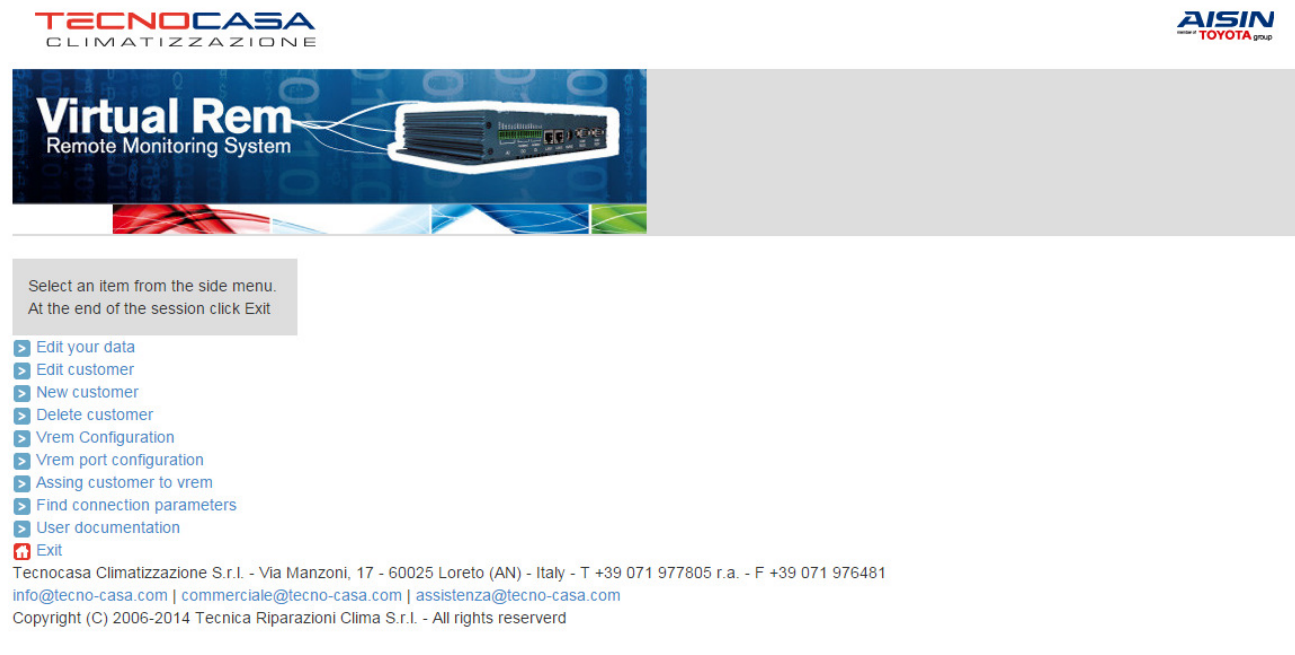

Picture 3: Home page

Duly fill in the new customer registration form and select *"Confirm"*. The system automatically generates a customer code which is later needed to assign the Virtual rem device.

In case the code is lost or forgotten, customer code can be retrieved by selecting *"Edit customer"* and then by selecting *"Find"*, as shown in the picture below

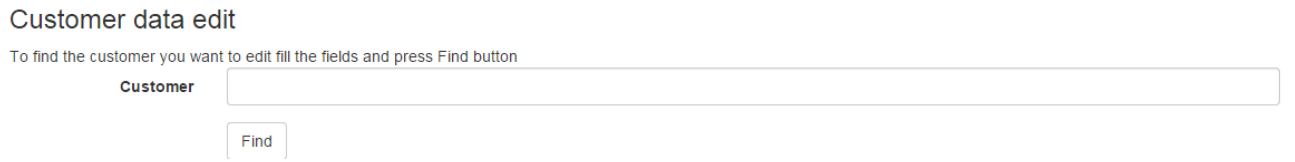

Picture 4: Customer list

#### The picture below shows the new customer registration form

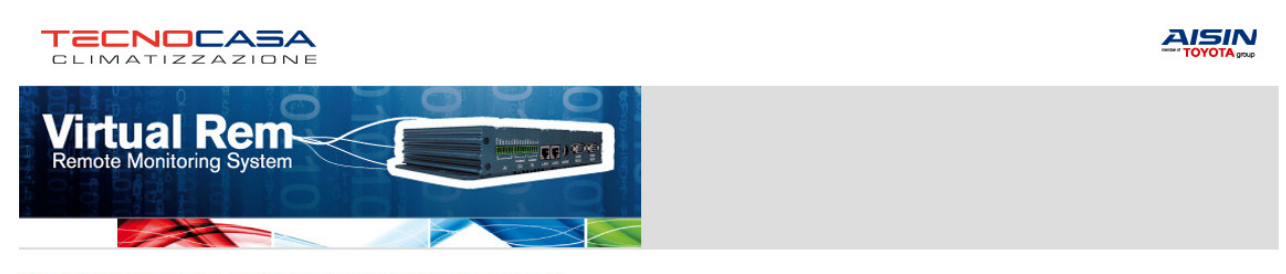

ASC: werts (Administrator) -> New Customer registration for code assignment

This procedure allows to record a new customer. As soon the registration will be completed, it will be provided, the customer code that, inserted together with the Authorised Service Centre code, will allow to configure the virtualrem. Fill in with the requested information and press Confirm. Fields marked with \* are compulsory. Please take note of the password, which can be changed at any time. Home page

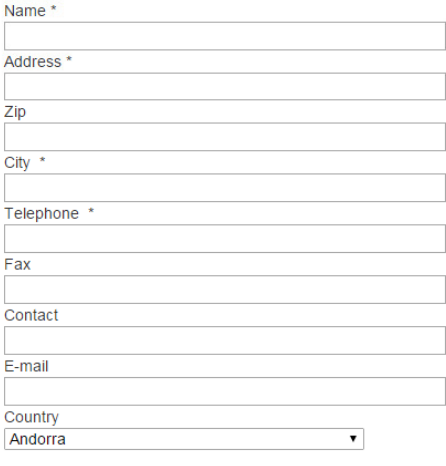

#### Confirm

 $\Box$ Home

Tecnocasa Climatizzazione S.r.l. - Via Manzoni, 17 - 60025 Loreto (AN) - Italy - T +39 071 977805 r.a. - F +39 071 976481 info@tecno-casa.com | commerciale@tecno-casa.com | assistenza@tecno-casa.com<br>Copyright (C) 2006-2014 Tecnica Riparazioni Clima S.r.l. - All rights reserverd

Picture 5: New customer registration page

## 11. Customer – device matching

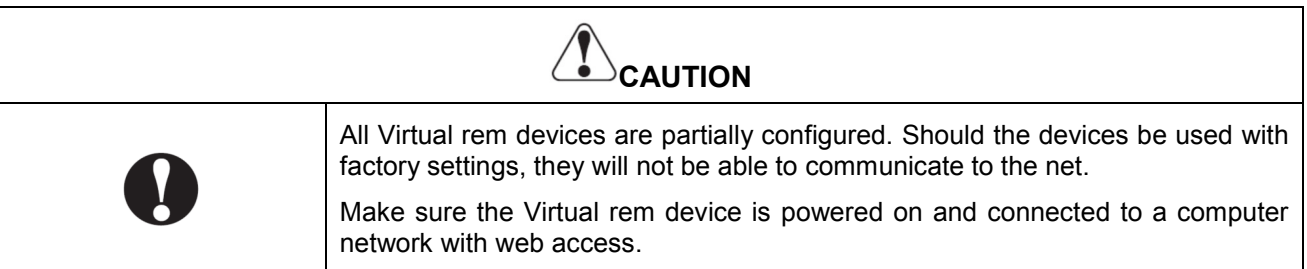

This procedure allows to enable the Virtual rem device data transfer. Select *"Assign customer to vrem"*. The system requests the Virtual rem code, which is the serial number printed on the unit label. Once the code is entered in the related field, select *"Find"*, as shown in the picture below

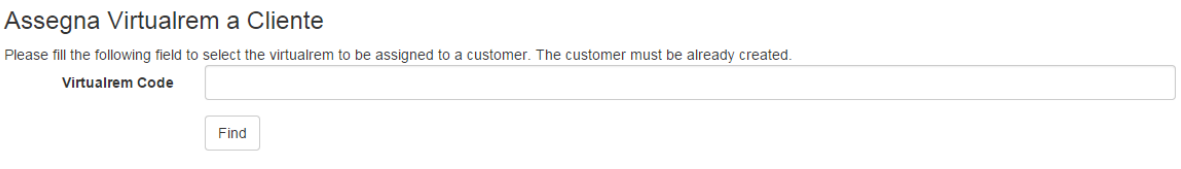

Picture 6: Virtual rem code selection

The device serial number will appear in a list, in blue letters. Select the requested device, as shown in the picture below. Should the list be empty, contact the website administrator.

| Virtualrem list |        |                 |                         |                       |  |  |  |
|-----------------|--------|-----------------|-------------------------|-----------------------|--|--|--|
| Vrem code       | A.S.C. | <b>Customer</b> | <b>Vrem description</b> | <b>Public Address</b> |  |  |  |
| <b>XXXXX</b>    |        |                 |                         | vr. virtualrem. it    |  |  |  |

Picture 7: Virtual rem device selection

Insert the customer code to assign to the Virtual rem device in the field *"Customer code"*. Add details if needed in the field *"Description"* and select *"Confirm"*, as shown in the picture below

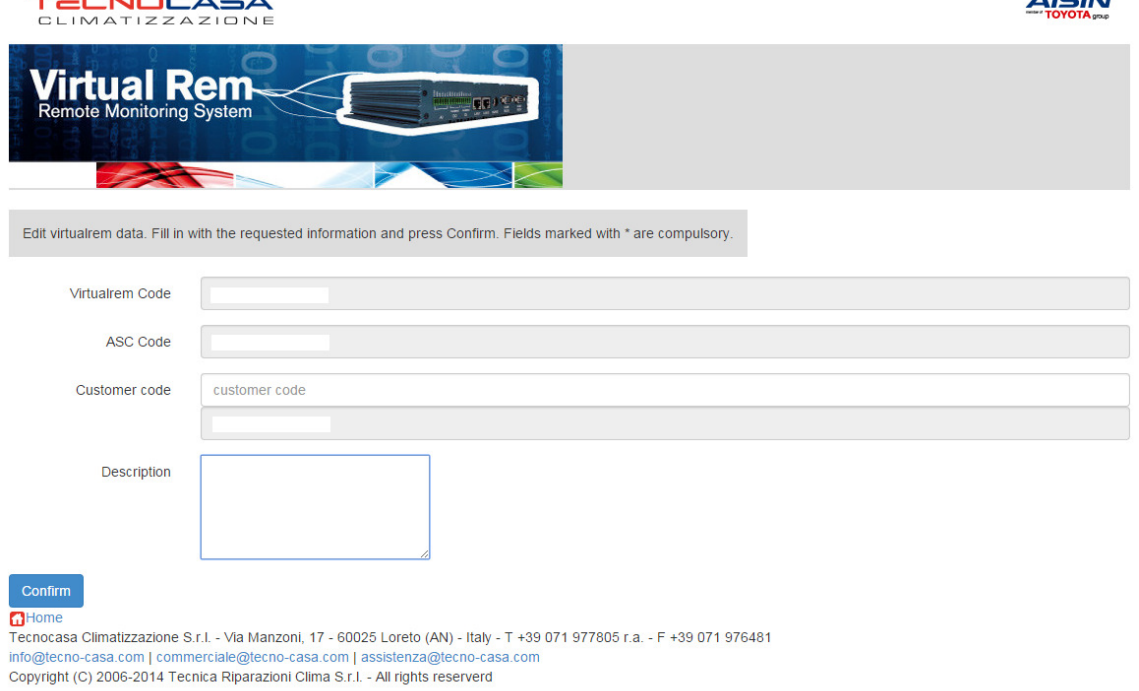

18 Picture 8: Assign Vrem page

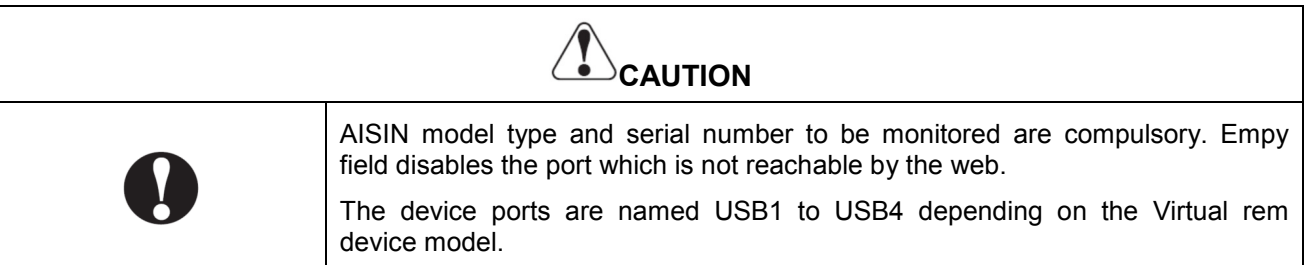

This procedure allows to finalise the setting of the Virtual rem device and make it ready for the connection. From the home page select *"Vrem port configuration"*. Once one of the following information is inserted within Virtual rem code, ASC code or customer code, select *"Find"* as indicated in the picture below.

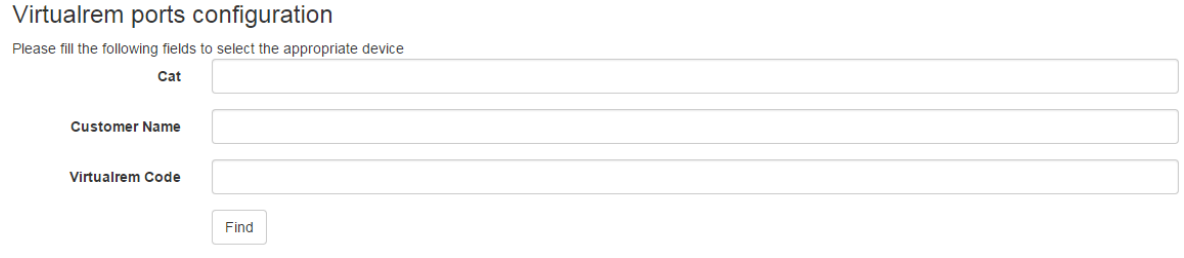

#### Picture 9: Device selection

One again a list of devices is shown and the serial number appears in blue letters. Select the device and fill in the related information in the entry fields, as shown in the picture below.

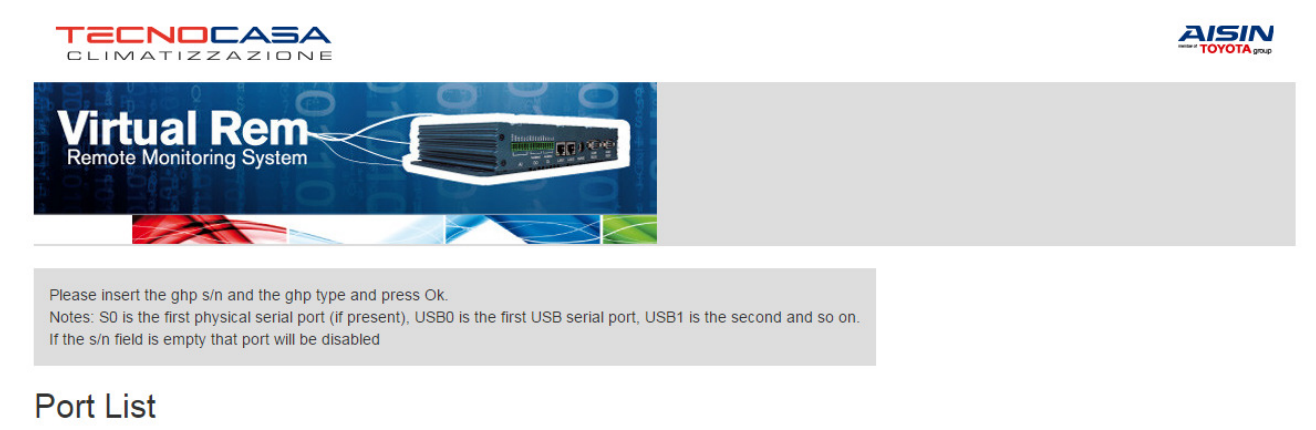

#### serial number **Machine type Serial port** Ghp model E  $\pmb{\mathrm{v}}$ USB<sub>0</sub> **XXXXXX MHCP**  $\overline{\phantom{a}}$ USB1 xxxxxx

**GHome** 

Tecnocasa Climatizzazione S.r.l. - Via Manzoni, 17 - 60025 Loreto (AN) - Italy - T +39 071 977805 r.a. - F +39 071 976481 info@tecno-casa.com | commerciale@tecno-casa.com | assistenza@tecno-casa.com Copyright (C) 2006-2014 Tecnica Riparazioni Clima S.r.l. - All rights reserverd

Picture 10: Type of GHP unit and serial number information

Data is immediately transferred to the central database. Data transfer is confirmed by the message *"Telecaricamento eseguito"*.

# 13. Advanced features

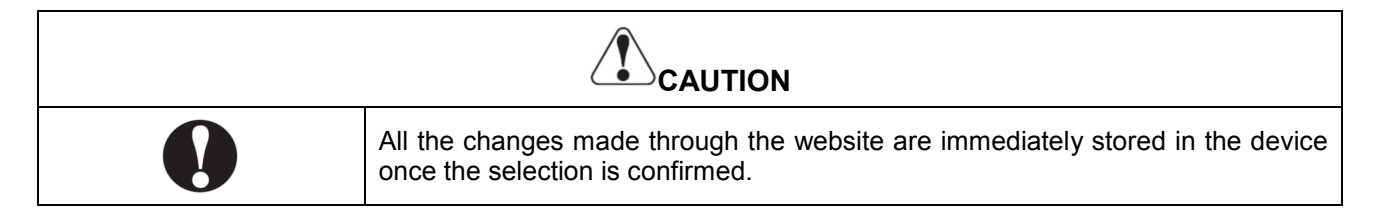

#### • **Edit your data**

This page allows to change ASC previously stored information. It is possible to edit the reference email address, which is used for sending notifications, and the log in password. Should the field *"Password"* be left empty, the system will not make any modification. Once editing is completed, select *"Confirm"*.

#### • **Edit customer**

This page allows to change peviously stored customer information Questa funzione consente di cambiare l'anagrafica di un cliente. In case the field *"Customer"* is lef blank and *"Find"* is selected, the whole list of customers is shown. Select the one to edit and make the necessary changes. Once editing is completed, select *"Confirm"*.

#### • **Delete customer**

This page allows to erase one or more customers from the ASC customer list. A customer cannot be deleted if one or more Virtual rem devices are matched. Should the customer be removed from the database, first re assign the device to a new customer and then erase the old one. Once editing is completed, select *"Confirm"*.

#### • **Virtual rem configuration**

This page allows changing the description field and the matching between a Virtual rem device and a customer and has to be used in case the present customer has to be deleted from the customer list. Once editing is completed, select *"Confirm"*.

#### • **Find connection parameters**

This page allows the ASC to retrieve essential connection data for the serial port emulation software. In particular, public address and port number are needed to configure the above mentioned software. Should all the entry fields be empty, when selecting *"Find"* the list of all the Virtual rem devices associated to the ASC code is shown.

# 14. Serial IP software parameters setting

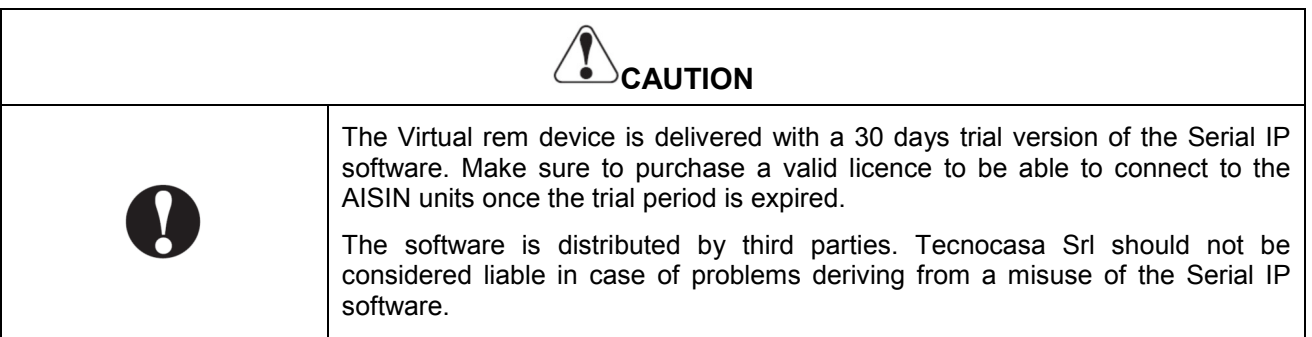

The list of parameters which are needed to configure the serial port emulation software are:

- Insert the web address of the Virtual rem device;
- Insert connection port;
- Select Telnet communication protocol
- Enable DSR emulation with Track connection mode
- Enable DCD emulation with Track connection mode
- Enable CTS emualtion with Track connection mode

The picture below shows the configuration page of the Serial IP software

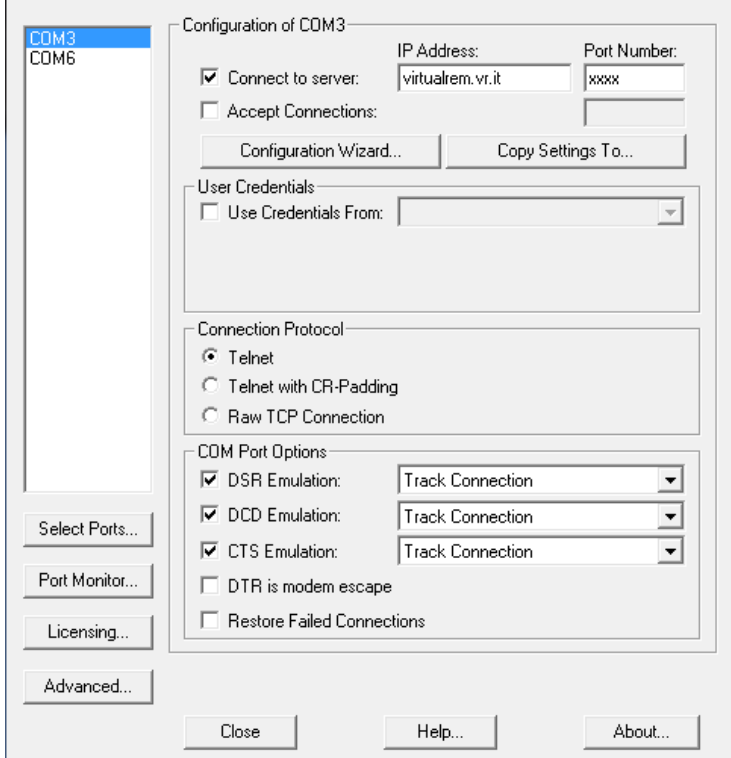

Picture 11: Serial IP configuration

# NOTE:

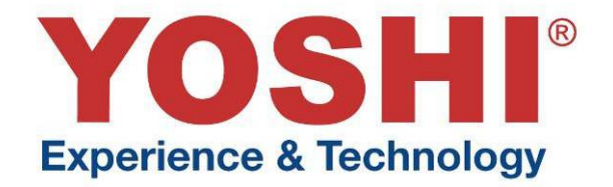

# $c \in$

# AISIN

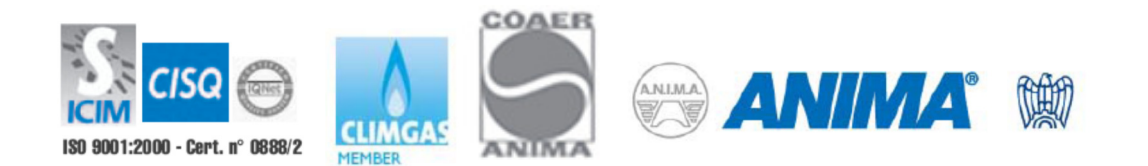

05/05/2015